# DiXiM CATV Player 説明書 (iOS版)

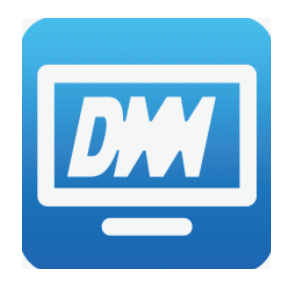

# DiXiM CATV Player とは

DiXiM CATV Player は、パナソニック製CATV用セットトップボックス(STB)やケーブルモデム をサーバーとして動作するDTCP-IP対応のホームネットワークプレイヤー(DLNAプレイヤー) です。

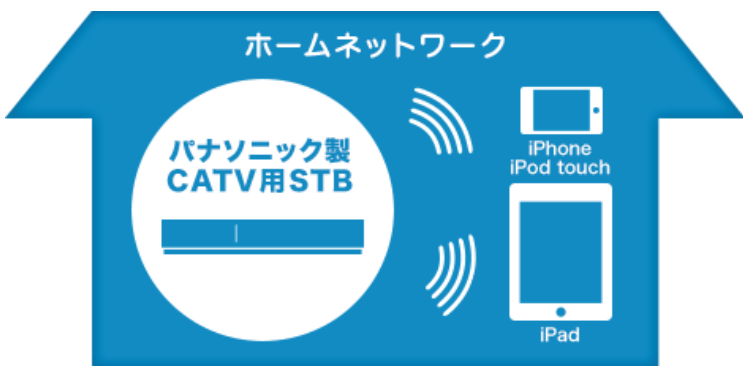

対応機器をサーバーとして、録画番組やライブ放送をiOSデバイスで楽しむことができます。 また、録画番組を持ち出して、外出先で楽しむことができます。さらに、録画番組やライブ放送を視聴 しながら、アプリケーション内のWebブラウザでWebサイトにアクセスすることもできます。

### お知らせ

●DiXiM CATV Player の動作には、【対応OS】と【対応機器】の両方を満たすiOSデバイス、 およびサーバーとして【対象機種】に記載の機器が必要です。

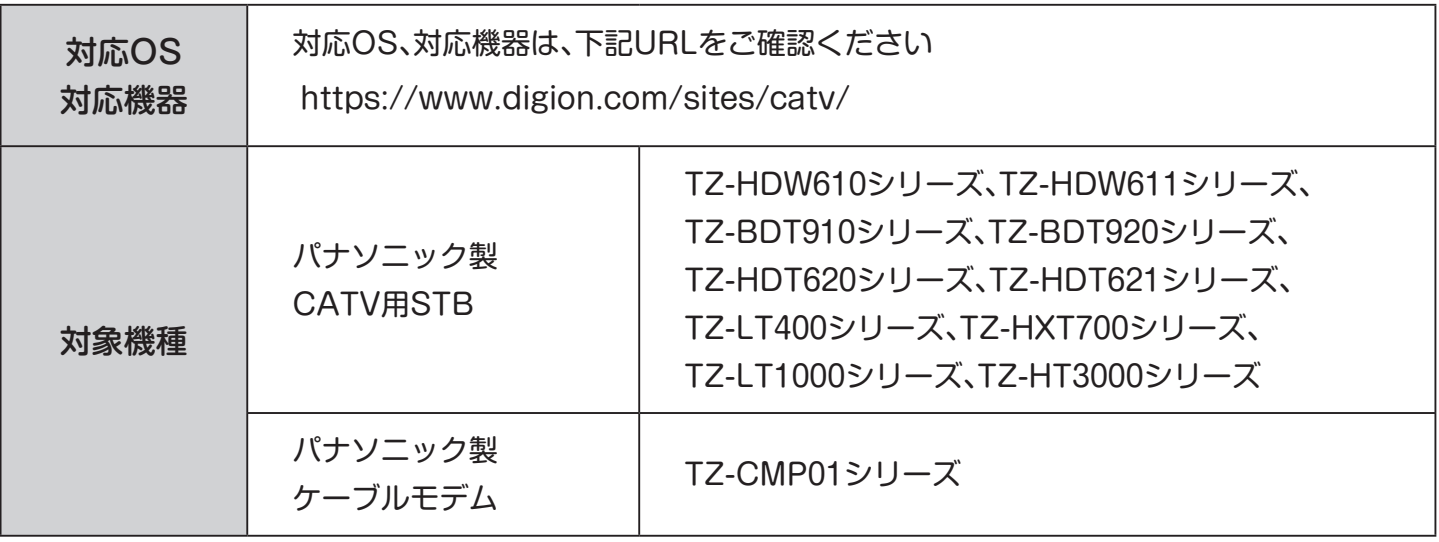

### お知らせ

●上記【対象機種】に記載のない機器では本アプリは動作しません。

●コンテンツ保護の目的から以下の操作が必要です。

・「写真」へのアクセス許可 ※ アプリケーション起動後は、iOSの[設定]から変更も可能です。

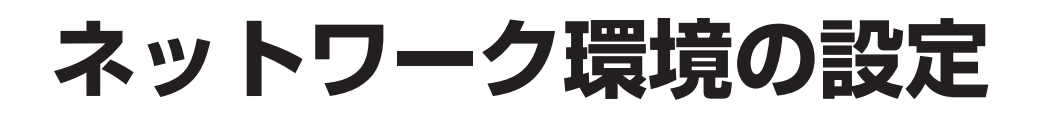

# ネットワーク構成例

DiXiM CATV Player を使用するには、インターネットに接続し、対象STBと有線または無線で接続 された無線LAN対応ブロードバンドルーターが必要です。

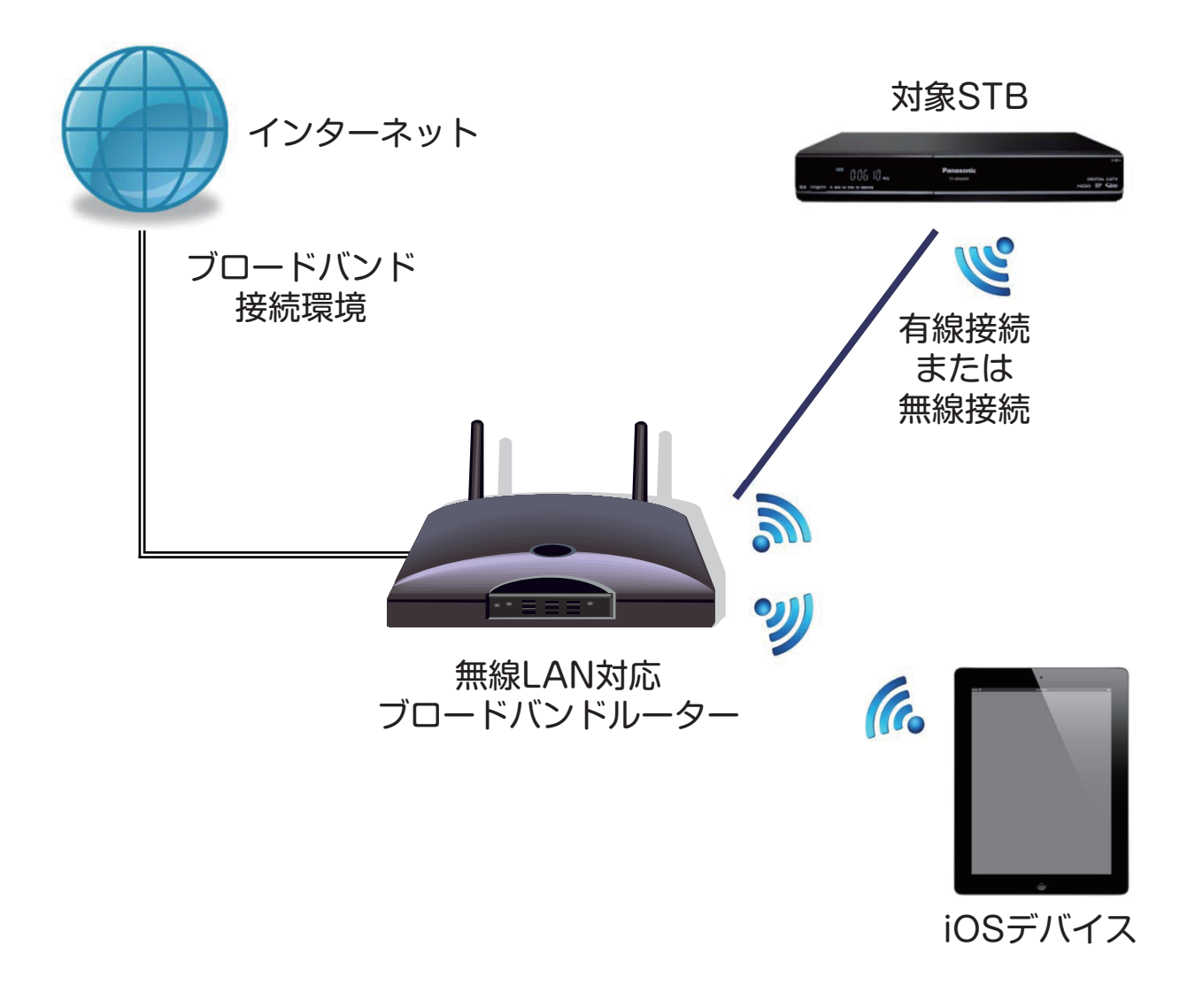

- ●STBにおいて、ネットワーク関連の設定および、ホームサーバー機能を有効にすることが必要 です。詳しくは、STBの取扱説明書をご覧ください。
- ●本アプリは3G/LTE環境では使用できません。インターネット接続された同一ネットワーク 環境でご利用ください。
- ●「DiXiM CATV Player」を使用するには「アクティベーション作業」が必要です。

# DiXiM CATV Player の初期設定

DiXiM CATV Player を使用するには、「アクティベーション作業」が必要です。

### 設定手順

1

「アクティベーション」でケーブル事業者 名とユーザー情報を入力し、注意文を確認 の上「同意して登録」を選択。

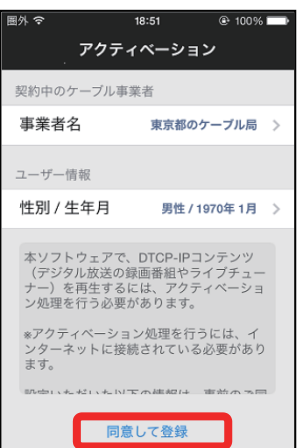

- ●3G/LTE環境では使用できません。 インターネット接続された同一ネット ワーク環境でご利用ください。
- ●対象STBが未接続の場合はアクティベー ション設定画面は表示されません。
- ●設定中にパスコードの入力を求められる 場合は、iOSデバイスのロックで使用して いるパスコードを入力してください。 このパスコードが、各種通信によって送信 されることはありません。
- ●本アプリを使用するには「写真」への アクセスを許可してください。 ・本体の[設定]-[プライバシー]-[写真] で[CATV Player] を許可してください。

# **ライブ放送視聴**

※画面はイメージです。ご使用の端末やiOSバージョンにより、 画面デザインが異なる場合があります。

# 現在放送中の番組を見る

STBで受信中の現在放送中の番組をDiXiM CATV Player で視聴することができます。

# チャンネルリストから選局する お好みリストから選局する

1 メニュー画面で「視聴」および「全て」を | 1<br>1 選択し、チャンネルを選択。 選択し、チャンネルを選択。

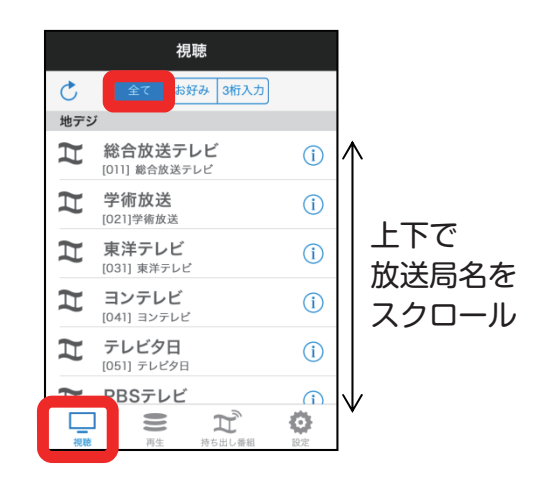

### お知らせ

- ●再生されるまで10秒以上時間がかかる 場合がありますが、不具合ではありません、 STBの状態によっては、さらに時間がかか る場合があります。
	- ※設定メニュー内の「バッファーサイズを変更 する」でバッファーサイズを小さくすると、 再生されるまでの時間を短くすることがで きます。
- ●4K放送は、視聴できません。
- ●未契約チャンネルはチャンネルリストに 表示されないか、表示されても視聴できま せん。
- ●一部の地上デジタル放送やBSデジタル放 送はチャンネルリストに表示されません。 ※表示されないチャンネルをリスト表示する には、STB設定メニュー内の「チャンネル 設定」でご希望のチャンネルをリモコンの 1~36のいずれかに登録してください。 設定方法はSTBの取扱説明書をご覧くだ さい。

メニュー画面で「視聴」および「お好み」を 選択し、チャンネルを選択。

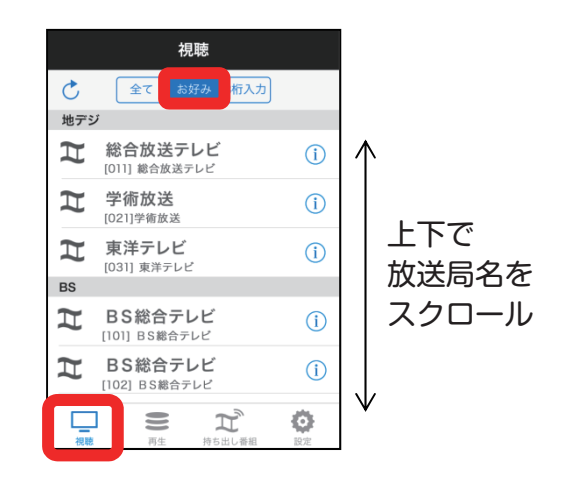

### お知らせ

- ●初期状態では「お好み」にはチャンネル リストは登録されていません。 本アプリの[設定]-[お好み選局] から お好みのチャンネルを選択してリストを 作成してください。
- ●お好みリストはiOSデバイスごとに作成 することができます。

- ●データ放送には対応していません。
- ●PPV番組には対応していません。
- ●視聴年齢制限付き番組を視聴する場合は、 本アプリの[設定]-[視聴制限番組の年齢 設定] の設定を行ってください。

# **ライブ放送視聴(続き)**

※画面はイメージです。ご使用の端末やiOSバージョンにより、 画面デザインが異なる場合があります。

# 現在放送中の番組を見る(続き)

# 3桁入力で選局する

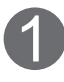

メニュー画面で「視聴」および「3桁入力」を 選択し、チャンネル番号の入力欄を選択。

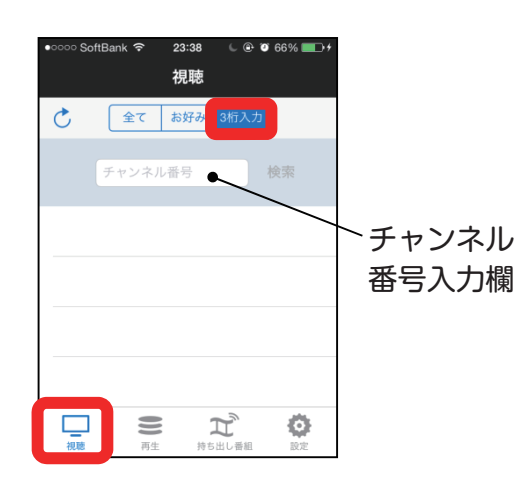

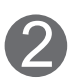

3桁チャンネル番号を入力し「検索」を 選択。

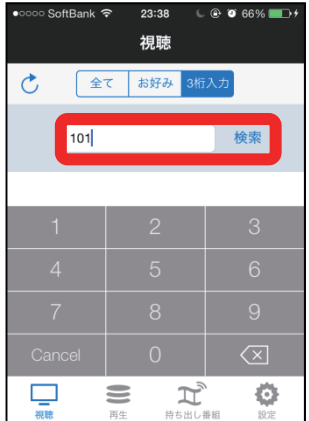

検索条件に合致するチャンネルを表示し、 視聴したいチャンネルを選択。 3

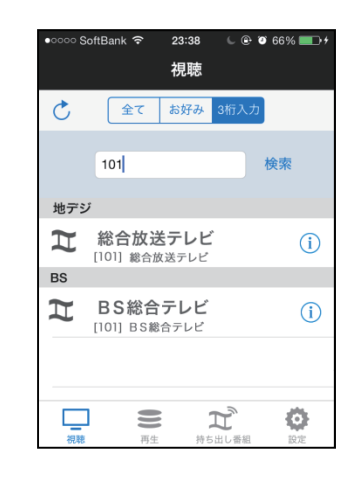

### お知らせ

●3桁入力の検索対象チャンネルは、「視聴」 メニューのチャンネルリストに表示されて いるチャンネルです。

●2桁入力でもチャンネル番号の検索を行う ことができます。 例) 「10」で検索

- → 「10\* または「\*10」に合致する
	- チャンネルが検索される。
	- (\* は0~9 のいずれかの数字)

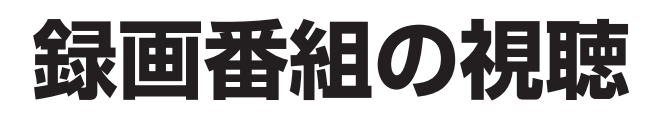

# 録画済み番組を見る

STBの内蔵ハードディスク、または、USBハードディスクに録画済みの番組をDiXiM CATV Player で視聴することができます。

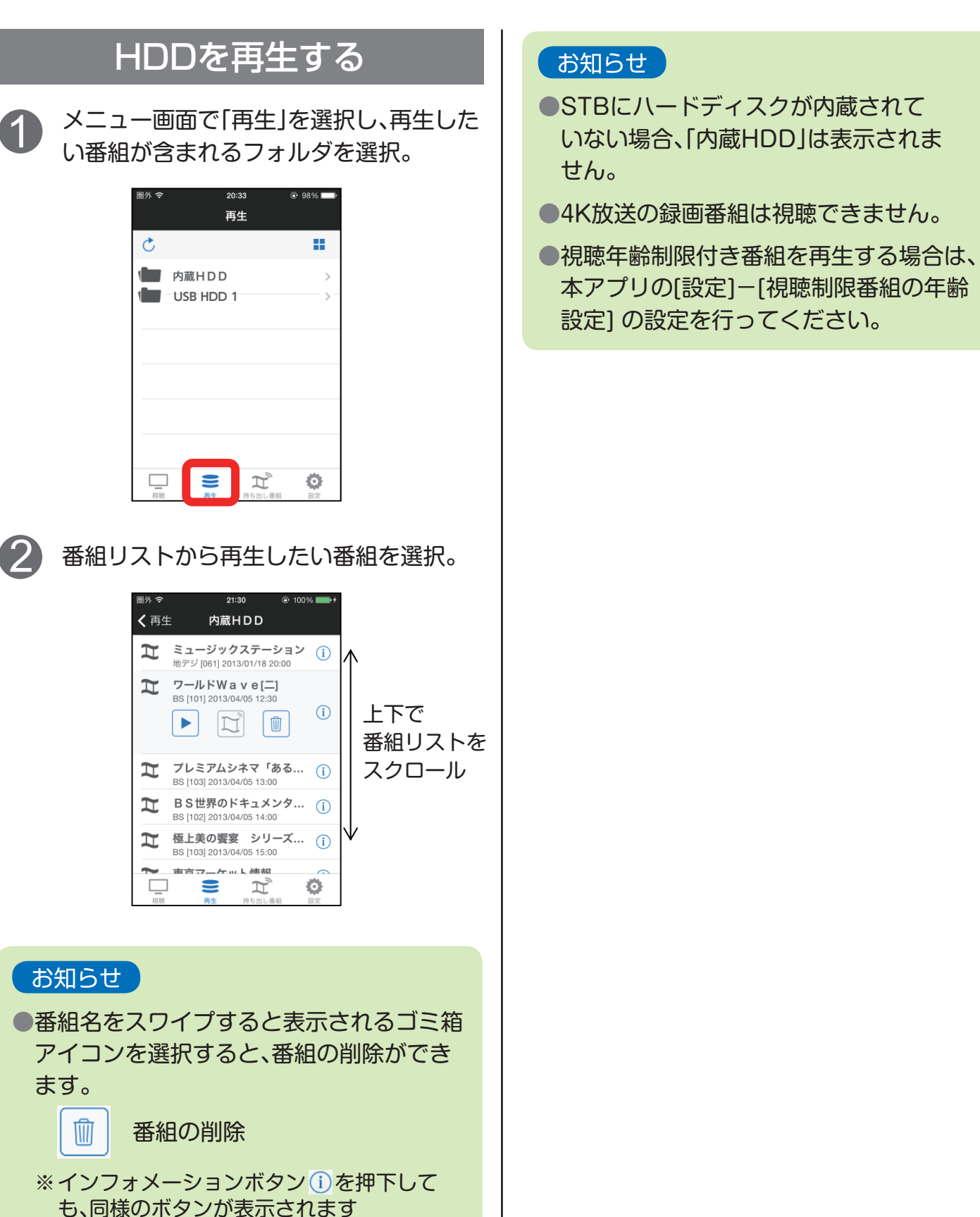

# **録画番組の持ち出し**

※画面はイメージです。ご使用の端末やiOSバージョンにより、 画面デザインが異なる場合があります。

### 録画済み番組を持ち出す

STBの内蔵ハードディスク、または、USBハードディスクに録画済みの番組をiOS端末に持ち出す ことができます。

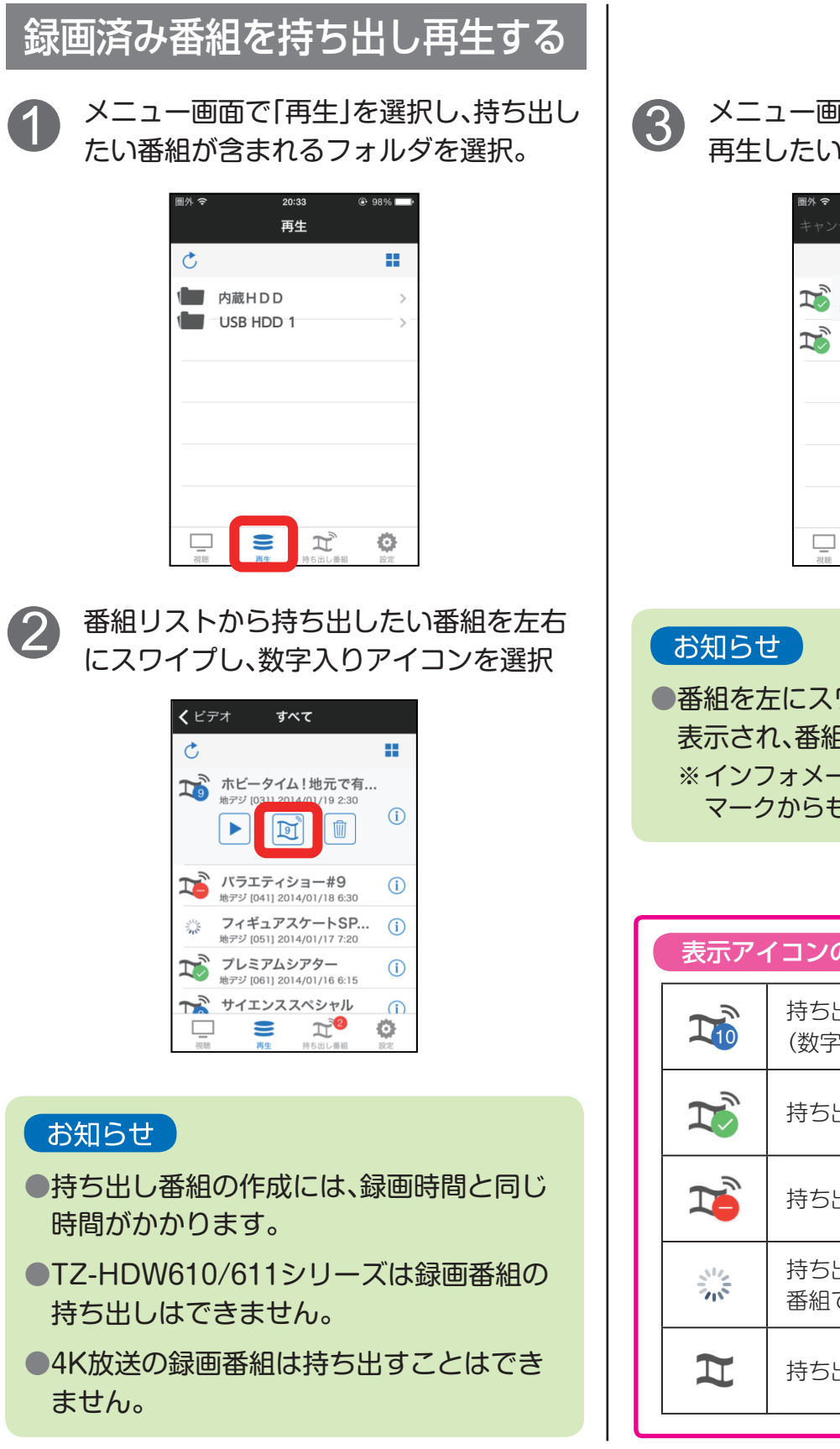

メニュー画面で「持ち出し番組」を選択し、  $\begin{array}{cc} {\mathbf 3} & \stackrel{\textup{X}{\frown}{\grown}} {\mathbf 4} & \stackrel{\textup{X}{\frown}{\frown}} {\mathbf 5} & \stackrel{\textup{X}{\frown}{\frown}} {\mathbf 6} & \stackrel{\textup{X}{\frown}{\frown}} {\mathbf 6} & \stackrel{\textup{X}{\frown}{\frown}} {\mathbf 6} \end{array}$ 

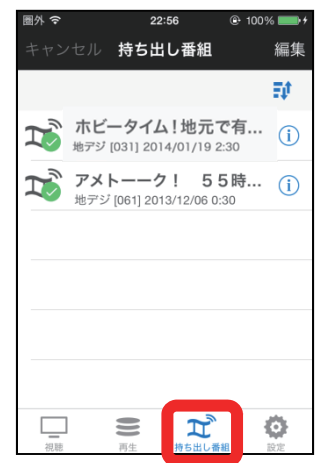

●番組を左にスワイプすると、削除メニューが 表示され、番組を削除することができます。 ※インフォメーションボタン ①内のゴミ箱 マークからも番組を削除することができます

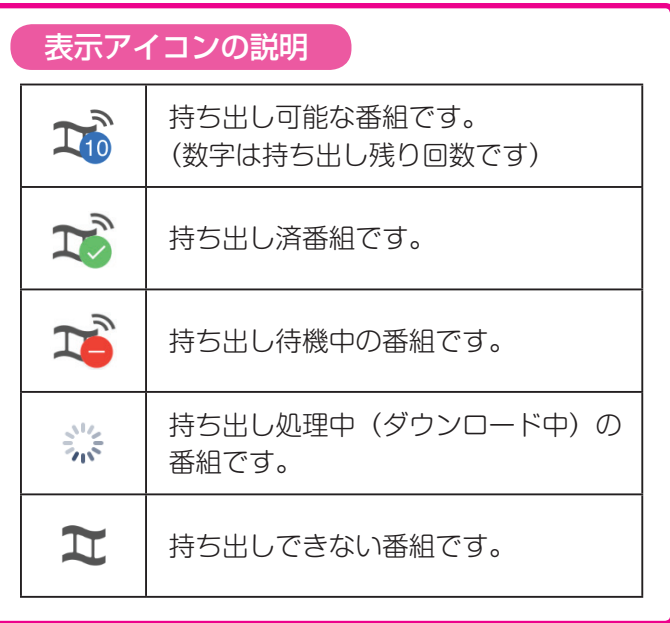

# **視聴中画面の操作方法**

※画面はイメージです。ご使用の端末やiOSバージョンにより、 画面デザインが異なる場合があります。

# 視聴中画面の説明

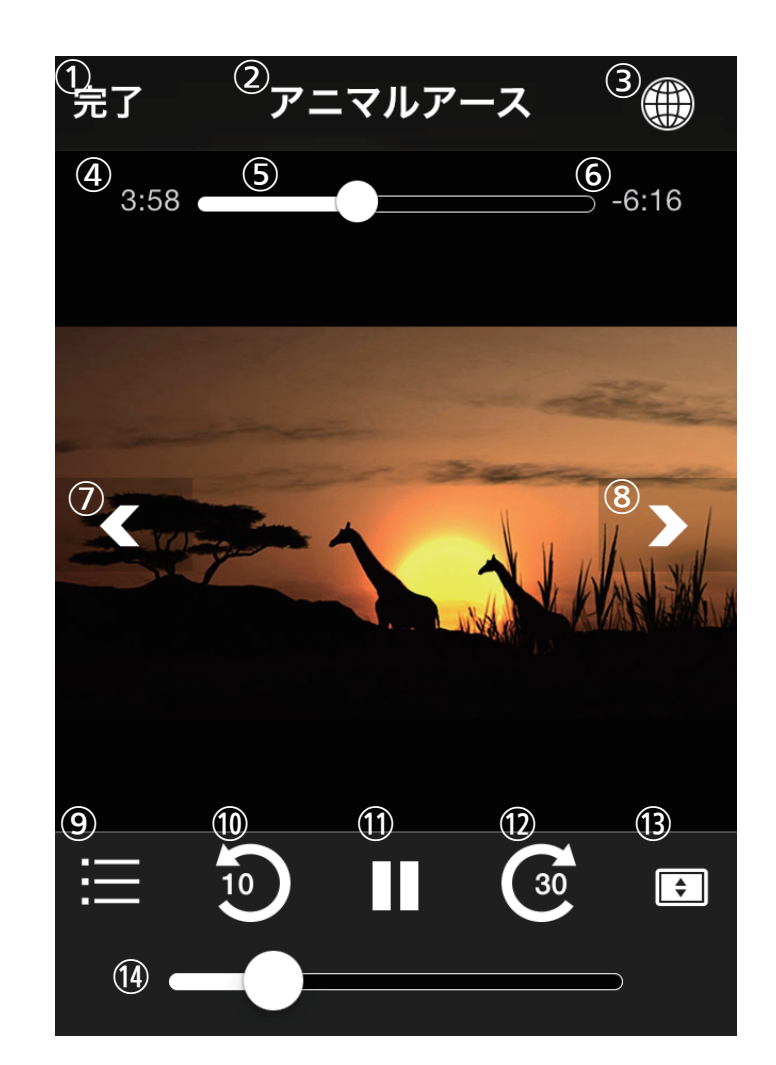

- ① メニューに戻る
- ② チャンネル名の表示
- ③ Webブラウザの起動、終了
- ④ = 表示されません=
- ⑤ = 表示されません=
- ⑥ = 表示されません=
- ⑦ チャンネル逆送り
- ⑧ チャンネル順送り
- ⑨ = 選択できません=
- ⑩ = 選択できません=
- ⑪ = 選択できません=
- $(12) = \frac{1}{2}R\pi r^2$ きません=
- ⑬ 画面のズーム
- ⑭ 音量調整

# 5イブ視聴時 HDD、持ち出し番組再生時

- ① メニューに戻る
- ② 番組名の表示
- ③ Webブラウザの起動、終了
- ④ 再生時間の表示
- ⑤ 再生位置の表示(スライドで再生位置の指定可能)
- ⑥ 再生残り時間の表示
- ⑦ 前のチャプターに移動
- ⑧ 次のチャプターに移動
- ⑨ チャプターリストの表示
- ⑩ 10秒戻し
- ⑪ 一時停止
- ⑫ 指定時間送り(※)
- ※本アプリの[設定]ー[スキップ間隔] で
- ⑬ 画面のズーム ⑭ 音量調整
- スキップ時間を変更することができます。

# **Web画面の操作方法**

※画面はイメージです。ご使用の端末やiOSバージョンにより、 画面デザインが異なる場合があります。

# 番組視聴しながらインターネットを楽しむ

ライブ放送や録画済み番組を視聴しながら、アプリケーション内のWebブラウザでインターネットを 楽しむことができます。

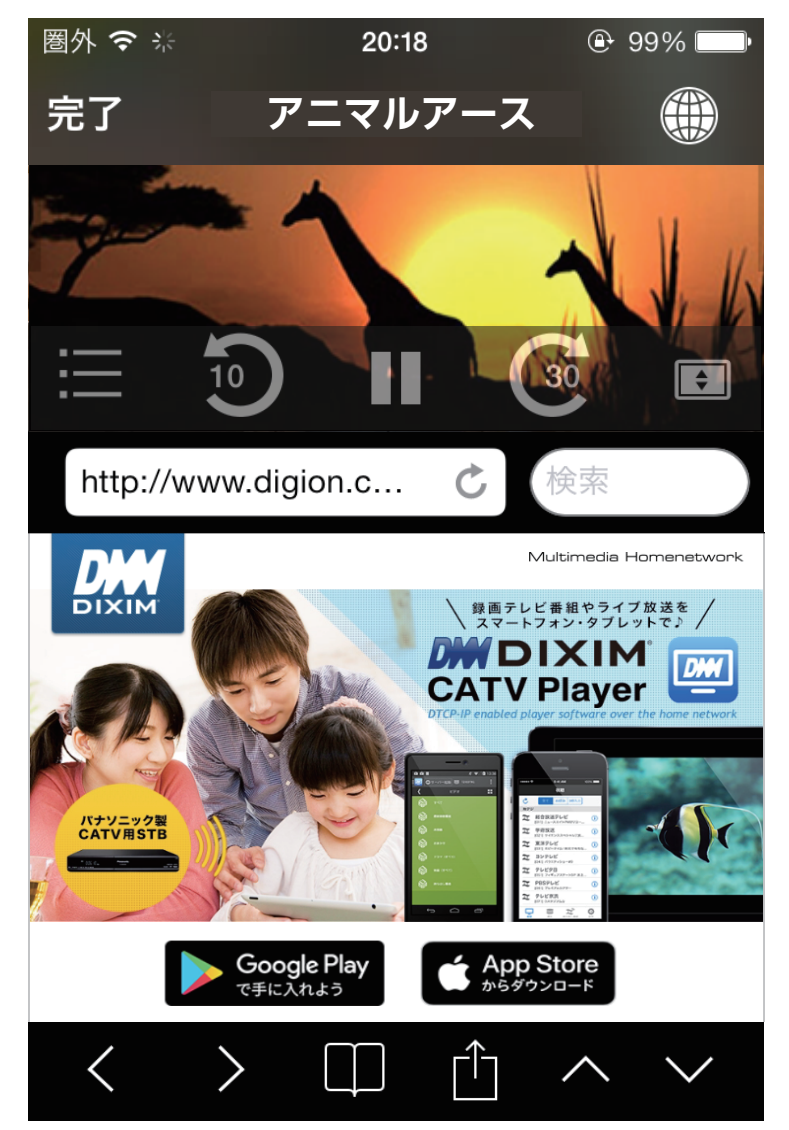

- ① Webブラウザの起動、終了
- ② URLの入力および表示
- ③ 再読み込み
- ④ キーワード検索の入力および表示
- ⑤ 一つ前のページに戻る
- ⑥ 一つ先のページに進む
- ⑦ ブックマークの表示
- ⑧ ブラウザメニューの表示
- ⑨ ブラウザ画面の拡大
- ⑩ ブラウザ画面の縮小

- ●ブラウザ画面を左右にスワイプすると、 新しいページを開くことができます。 (最大3ページ)
- ●他のブラウザとブックマークを共用する ことはできません。
- ●iPhone/iPod touch の横向き表示時は ブラウザを表示できません。

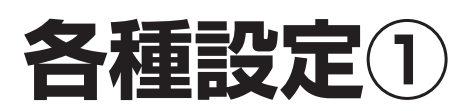

# アプリケーションの設定を変更する

お好みに応じて、アプリケーションの設定を変更することができます。

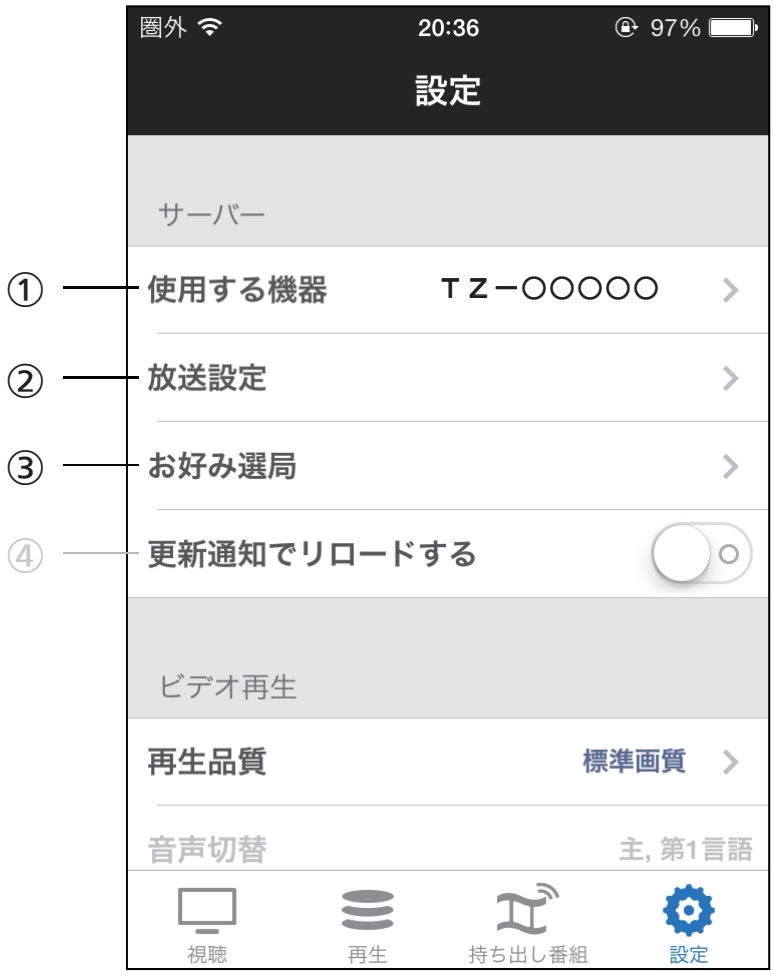

### サーバー

- ①使用するSTB 対象STBを複数所有している場合、使用 するSTBを選択。
	- (STB未接続の場合は灰色で表示されます)
- ②放送設定
	- 各チャンネルごとに、チャンネルリスト での表示/非表示を設定。
- ③お好み選局 放送設定で表示するチャンネルのうち、 お好みリストに表示するチャンネルを設定
- ④更新通知でリロードする 使用できません。

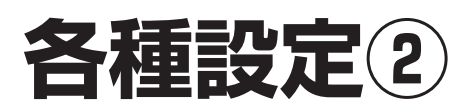

# アプリケーションの設定を変更する(続き)

お好みに応じて、アプリケーションの設定を変更することができます。

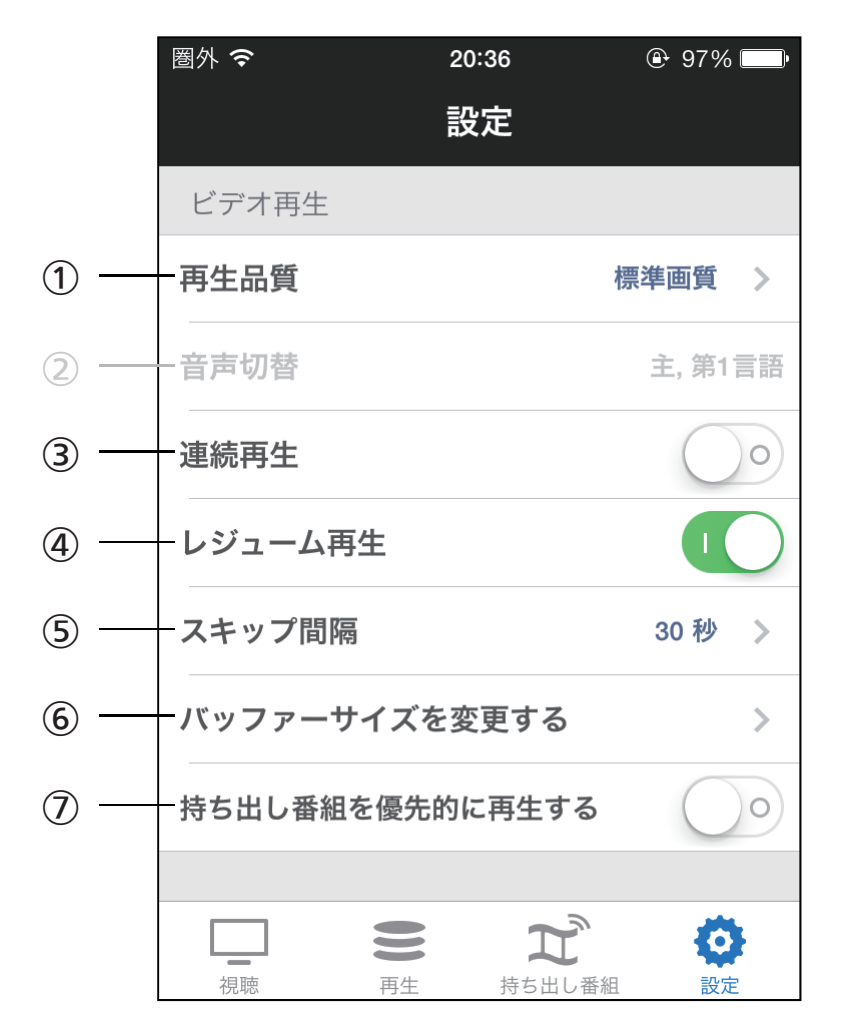

### ビデオ再生

#### ①再生品質

ビデオ再生する際の画質を設定。 (標準画質、高画質のどちらかを選択)

- ②音声切替
	- 使用できません。
- ③連続再生

録画済み番組の再生が終了したとき、連続 して次のコンテンツを再生するか否かを 設定。

④レジューム再生

録画済み番組の再生を停止したときに、 次回の再生を停止したところから再生 (レジューム再生)するか否かを設定。

⑤スキップ間隔 スキップ時のスキップ時間を設定。 (15、30、60、90、120秒から選択)

- ⑥バッファーサイズを変更する バッファーサイズの設定。 (バッファーを小さくすると、映像開始待ち 時間を短縮することができます)
- ⑦持ち出し番組を優先的に再生する HDDを再生する際に持ち出し番組を優先的 に再生するか否かを設定。

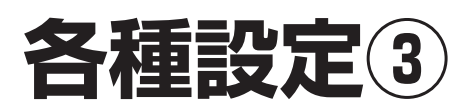

# アプリケーションの設定を変更する(続き)

お好みに応じて、アプリケーションの設定を変更することができます。

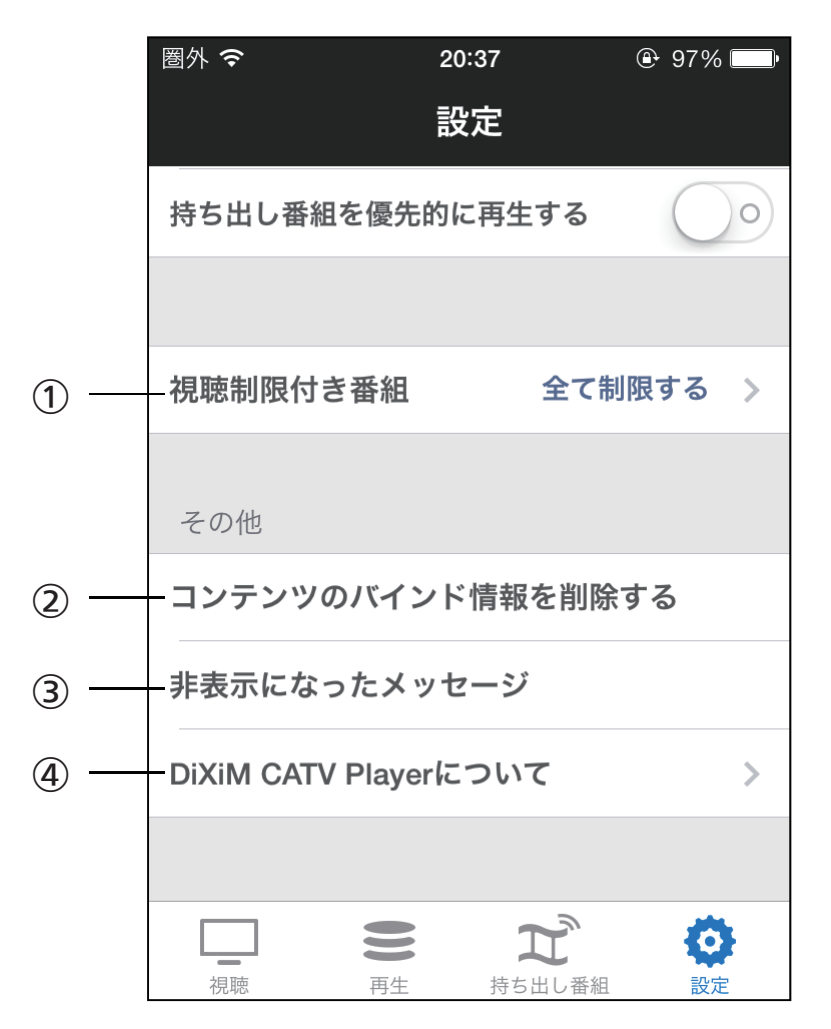

# ■ビデオ再生 ■ ■ ■ ■ ■ ■ その他

①視聴制限番組の年齢設定 視聴制限番組を視聴する場合の年齢を設定。 (初期値は「視聴制限番組を視聴しない」 に設定されています)

最初に年齢設定を行う際にパスワードの 入力が必要で、以後本設定を変更する場合 は、設定したパスワードの入力が必要です。

- ②コンテンツのバインド情報を削除する レジューム情報やダウンロード情報などの コンテンツと紐づいた情報の削除。
- ③非表示になったメッセージ 非表示になったメッセージの再表示。
- ④DiXiM CATV Player について DiXiM CATV Player のバージョン名や サポートページへのリンク。

# **変更履歴**

バージョン2.1.0 公開日:2014年12月5日 - 初版発行

バージョン2.1.1 公開日:2015年10月26日

- 対象機種にTZ-LT400シリーズを追加
- iOS9に対応
- iPod touch 6th に対応
- iPhone 6s / iPhone 6s Plus に対応

バージョン2.1.2 公開日:2016年2月17日

- 対象機種にTZ-HXT700シリーズを追加
- iPad Pro、iPad mini 4 に対応

バージョン2.1.3 公開日:2016年5月10日 - iPhone SE に対応

バージョン2.1.4 公開日:2016年10月7日 - iOS10に対応

- iPhone 7 / iPhone 7 Plus に対応

バージョン2.1.5 公開日:2017年11月9日

- iOS11に対応
- iPhone 8 / iPhone 8 Plus に対応

バージョン2.2.0 公開日:2019年8月30日

- 対象機種にTZ-LT1000シリーズ, TZ-HT3000シリーズを追加
- 機種毎の説明書を統合

- ●iPhone、iPad、iPod touch は、米国および 他の国々で登録されたApple Inc.の商標です。 App StoreはApple Inc.のサービスマーク です。
- ●iOS 商標は、米国Ciscoのライセンスに基づき 使用されています。
- ●DiXiMは、株式会社デジオンの登録商標です。